# **วิธีถ่ายเอกสารให้ออกมาเป็ นหน้าหลัง (Copy 2-Sided) รุ่น L655**

ก่อนถ่ายเอกสารให้ตั้งค่าตามนี้

### 1.เข้าเมนู **Copy**

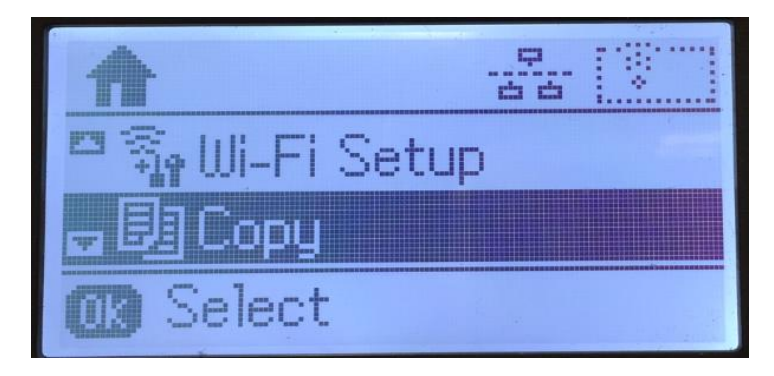

### 2.เข ้าไปที่ **Settings**

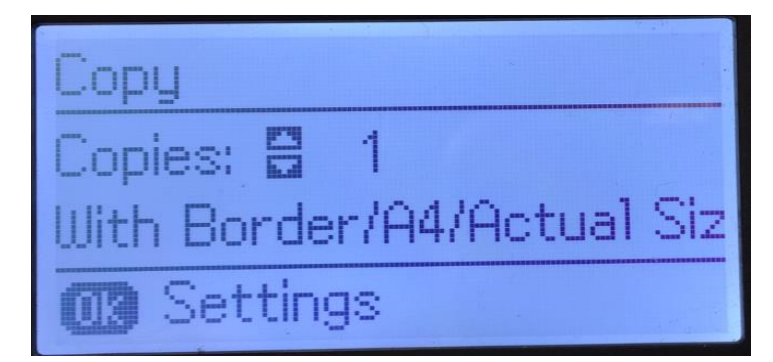

# 3.เข ้าไปที่ **2-Sided**

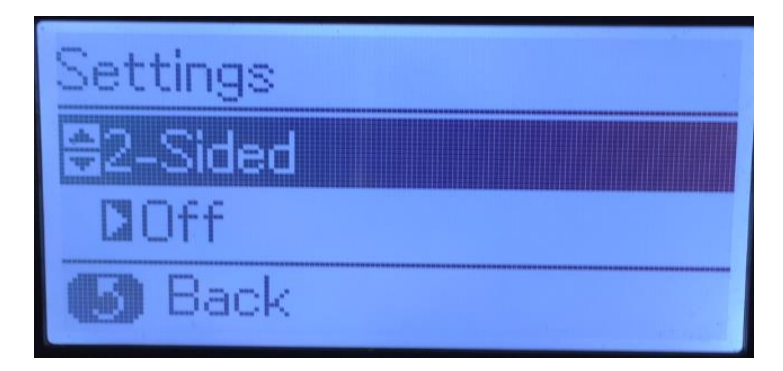

#### 4.เลือก **1>2-Sided**

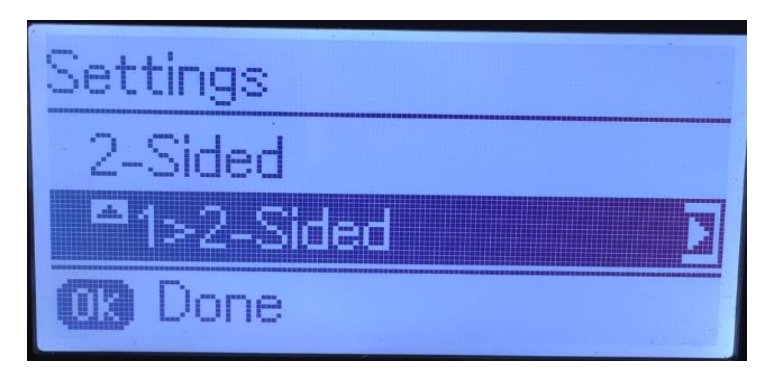

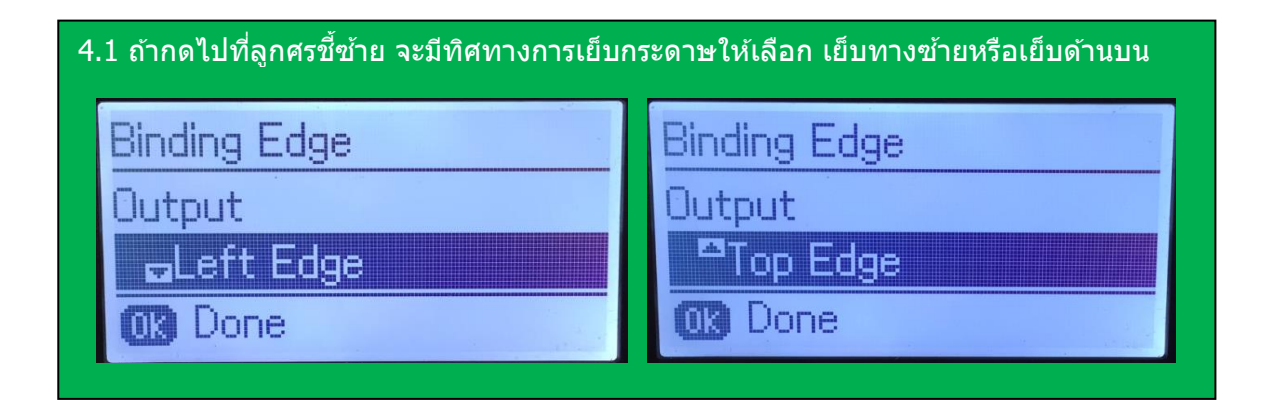

5.หน้าเมนู**Copy** จะแสดง **1>2-Sided**

หมายเหตุ : ถ้าเอกสารต้นฉบับมีหลายแผ่นไม่ใช่หน้าหลัง ให้วางไว้ที่ช่อง ADF ด้านบน และสั่งถ่ายเอกสารได้เลย ้ แต่ถ้าเอกสารต้นฉบับเป็นหน้าหลังให้วางเอกสารไว้ที่หน้ากระจก และทำขั้นตอน ข้อ 6.ต่อไป

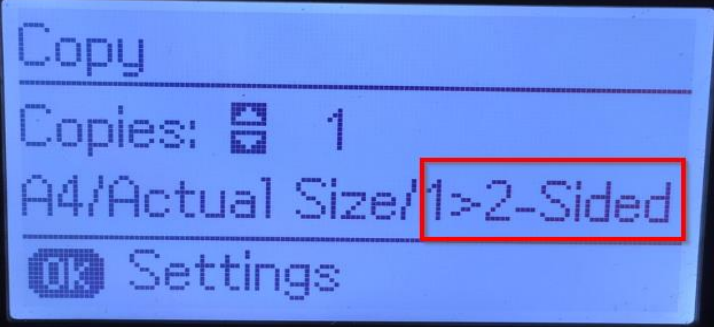

6.กดปุ่ ม **Start** จะขึ้นข ้อความให้วางเอกสารต ้นฉบับไว้ที่หน้ากระจก และกดปุ่ ม **Start** เครื่องจะเริ่มสแกนหน้าแรก

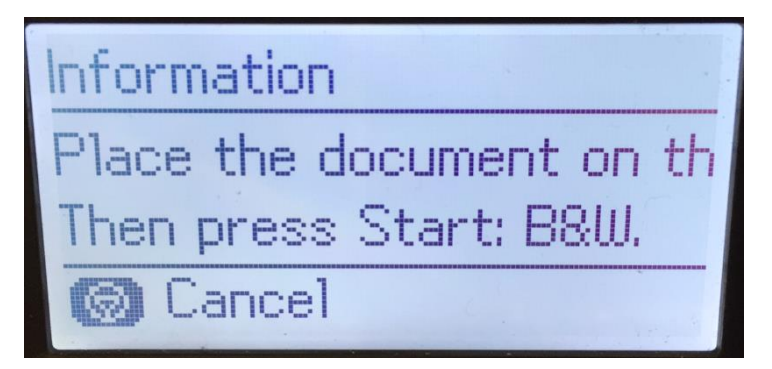

7.หลังจากสแกนหน้าแรกเสร็จ จะขึ้นข้อความให้กลับเอกสาร และกดปุ่ม **Start** 

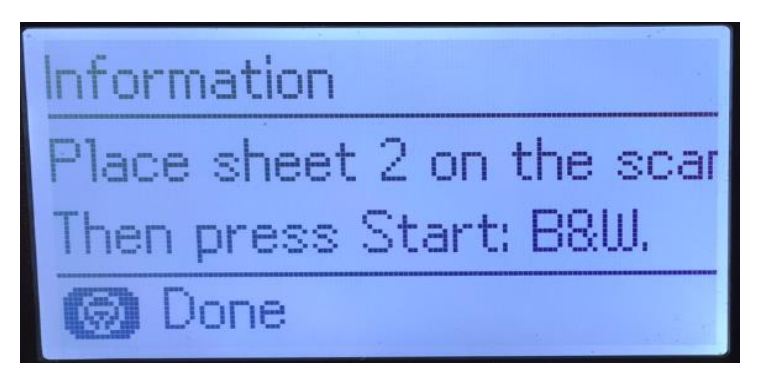

8.หลังจากนั้นเครื่องจะปริ้นเอกสารออกมาให้ทั้งหน้าและหลัง